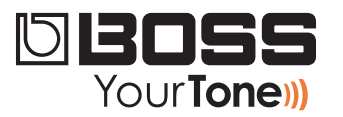

## GT-100 ReleaseNote

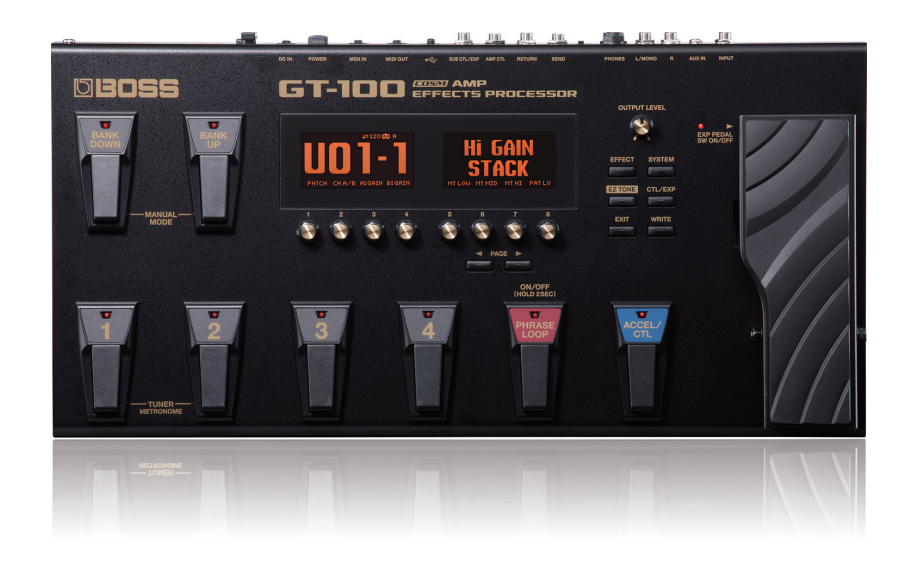

# **GT-100 Tone Room**

© 2012 Roland Corporation U.S. All rights reserved. No part of this publication may be reproduced in any form without the written permission of Roland Corporation U.S.

GT100RN01

#### **A Note from BOSS**

Each of these patches represents a tone from a famous song. Since some songs have multiple tracks with different tones, we chose the tone we felt was most identifiable with the song. Of course, your own guitar will affect the tone you get, so we're including recommendations with each patch as to whether you should use a single coil ("SC") or a humbucker ("Hum"). If you have both types, try using the suggested pickup first.

These patches were created with the GT-100's Output Select set to LINE/PHONES, and the GT-100 plugged direct into a mixing console.

Whatever amp you use with your GT-100, start with a clean setting and your guitar's Tone control set flat. For best results use the recommended, either single coil or humbucking pickup.

These patches take advantage of the GT-100's Accel feature, so each patch is really two sounds in one. Be sure to press the ACCEL/CTL pedal to try them both out.

To make the patches sound most exactly like their recordings, try and use the same guitar the artist originally used. On the other hand, you might just create a great tone by using a different guitar than the original artist. Enjoy your GT-100!

#### **About Loading Your Downloaded Patches**

When you load your new patches into your GT-100, they replace your existing User patches in the GT-100's memory. Since you probably want to keep your User patches, here's how to safely store them on your computer using the Librarian application that came with your GT-100. You can then re-load them whenever you want.

If you've already got the GT-100 Librarian installed and set up, you can jump now to ["Backing Up Your User Patches" on page 3.](#page-2-0)

#### **Setting Up and Understanding the GT-100 Librarian**

#### **Installing and Configuring the Librarian**

- **1** The GT-100's Librarian and driver software is available on the GT-100 Downloads tab at RolandUS.com. (Click *[here](http://www.rolandus.com/products/productdetails.php%3FProductId%3D1187%26tab%3Ddownloads%26skip%3Dtrue)*.)
- **2** Download
	- *the GT-100 driver—*for your computer's operating system.
	- *the GT-100 Librarian—*for your computer's operating system.
- **3** Follow the included instructions to install the driver software.
- **4** Install the Librarian according to the included instructions.
- **5** Launch the Librarian.
- **6** Click the Setup menu, Set Up MIDI Devices...
- **7** Set the GT-100 as follows:
	- *Input—*GT-100
	- *Output—*GT-100

#### **Understanding the Librarian**

The Librarian has two types of windows:

**•** *the Main window—*shown below. The Main window exchanges patches with the GT-100.

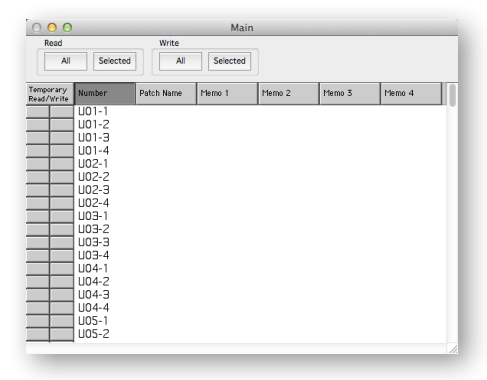

**•** *library windows—*that contain collections of patches, such as the window shown below. To get a patch or group of patches from a library into your GT-100, you must first copy them into the Librarian's Main window. To add patches to a library, you copy them from the Main window.

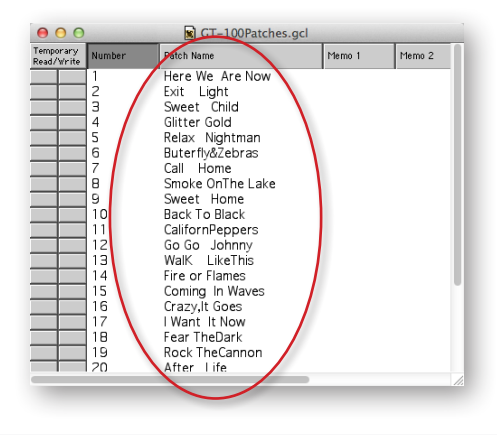

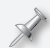

Library files have a ".m2l" file extension.

#### <span id="page-2-0"></span>**Backing Up Your User Patches**

Now that you have the Librarian ready to go, here's how to back up your existing User patches and then load your newly downloaded patches.

At the top of the Main Librarian window, there are four boxes:

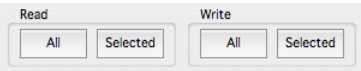

You can retrieve all of the patches in the GT-100's User bank for storage, or just the desired patches.

- **2** To grab
	- *all of the patches in the User bank—*click Read All.
	- *specific patches—*command-click (Mac) or control-click (Windows) the patches you want and click Read Selected.
- **3** After the data's been retrieved from the GT-100, select Duplicate from the Librarian's File menu—the Librarian creates a new library window that contains all of the patches you grabbed from the GT-100.
- **4** Select Save As... from the file menu and select a location on your computer's hard drive in which to store your User patches.

#### Library files have a ".m2l" file extension.

In the future, you can open this library and add or remove patches to keep all of your GT-100 patches stored in an order that makes sense to you.

You can return patches to the GT-100's memory by

- **1** opening the library
- **2** copying the desired patches into the Main Librarian window
- **3** sending them back to the GT-100 using the Write All or Write Selected buttons at the top of the Main window.

### **Loading Your Downloaded Patches Into the GT-100**

- **1** Open one of the new GT-100 library files you downloaded.
- **2** Copy and paste its patches into the Librarian's Main window.
- **3** Click on Write All—or select only the desired new patches, and then click on Write Selected—to load the patches into the GT-100's User memory.

### **GT-100 Tone Room Patches**

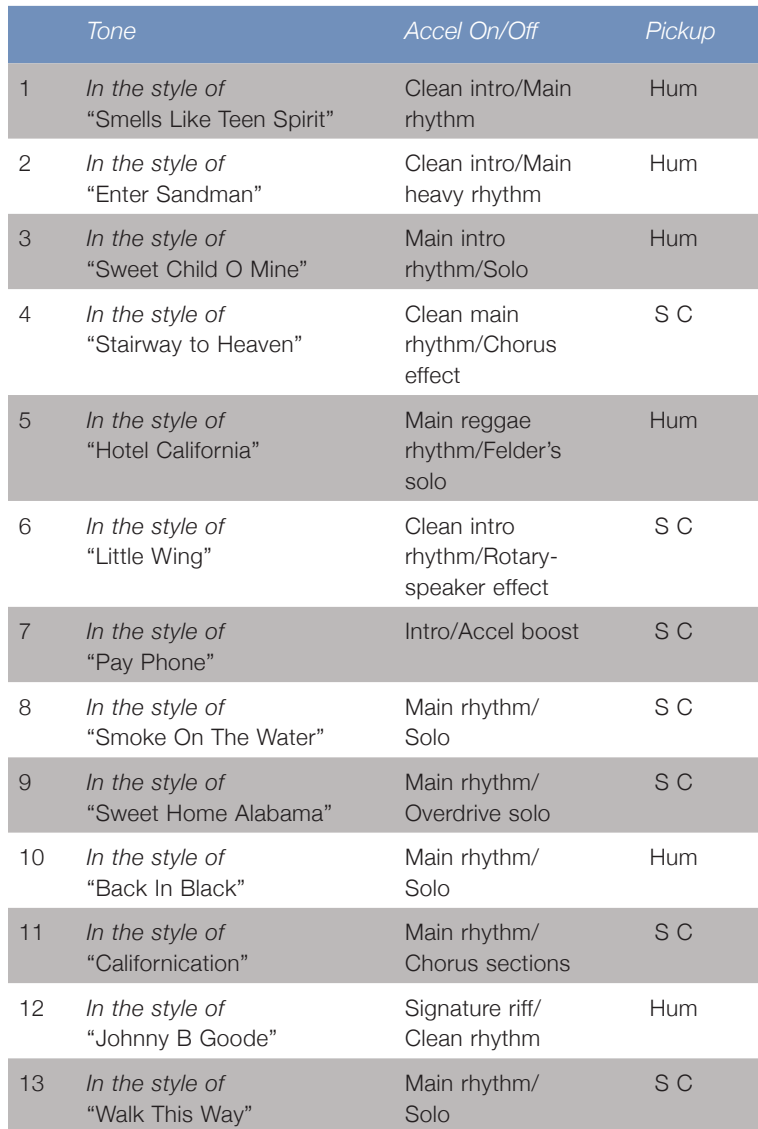

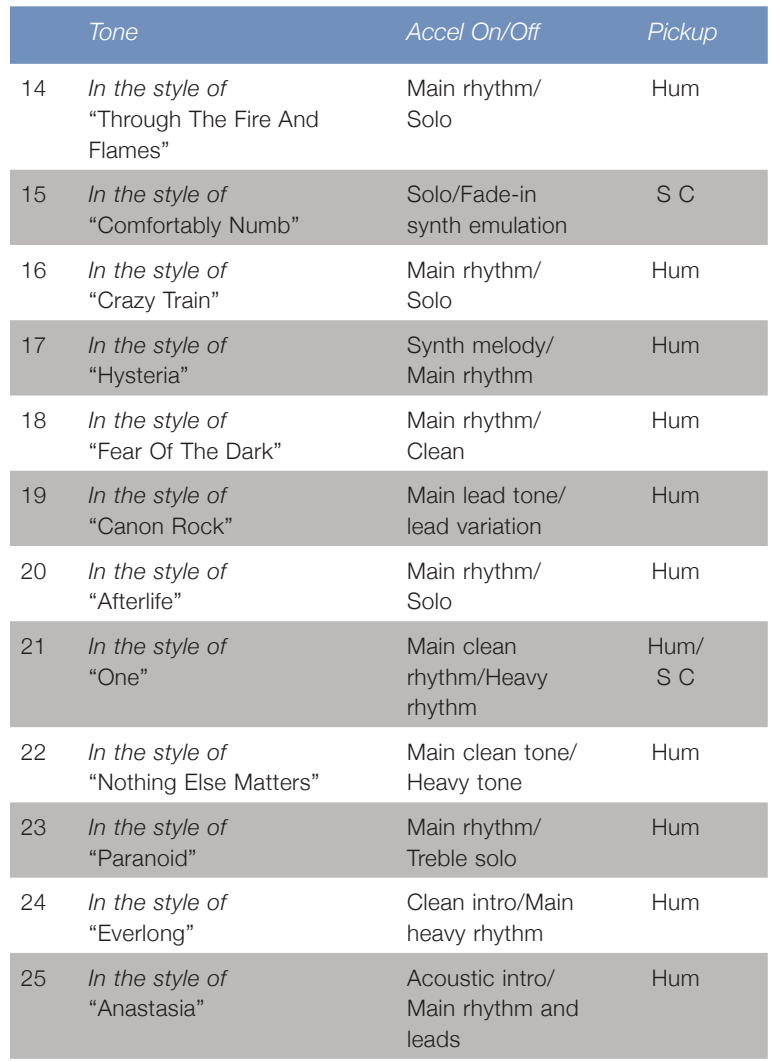